**FRIAMAT**

®

# **Bedienungsanleitung**

# **FRIAMAT® FRIAMAT®**

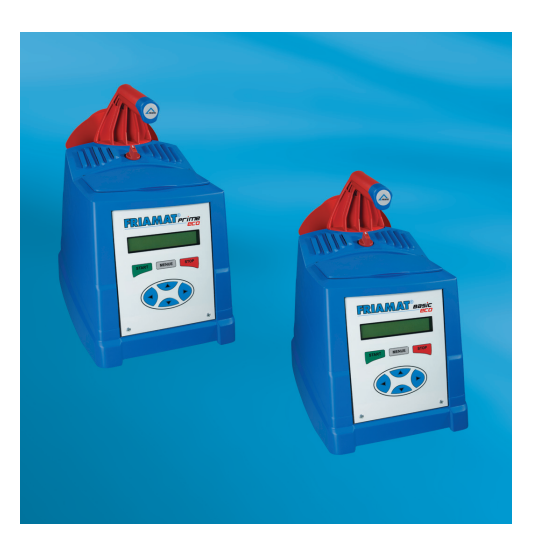

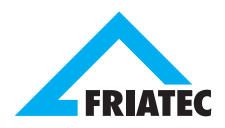

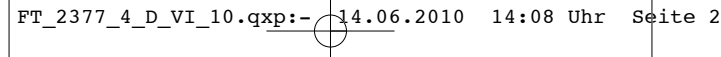

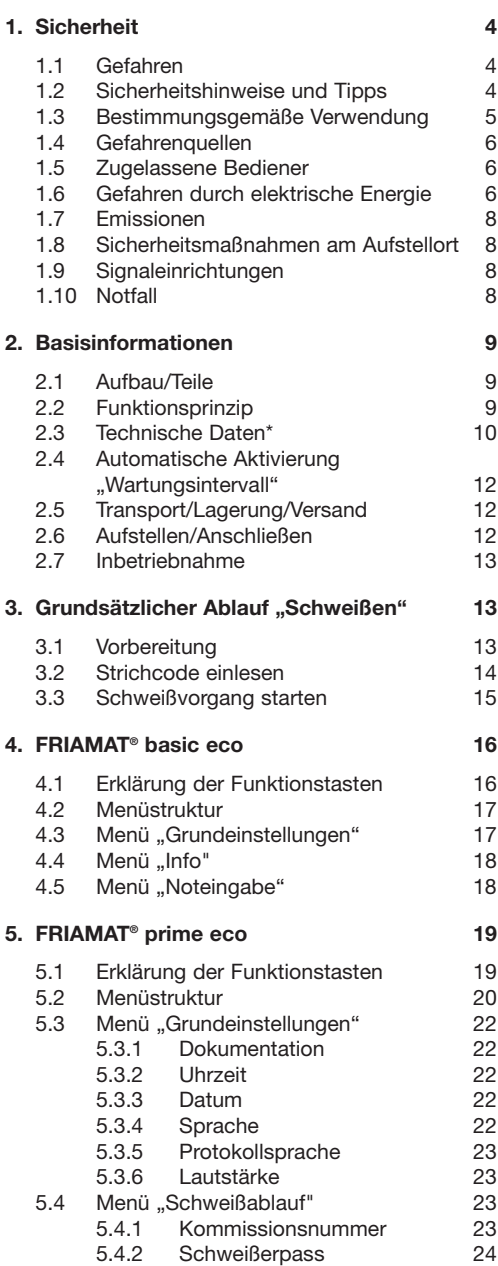

 $\overline{6}$ 

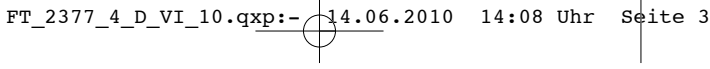

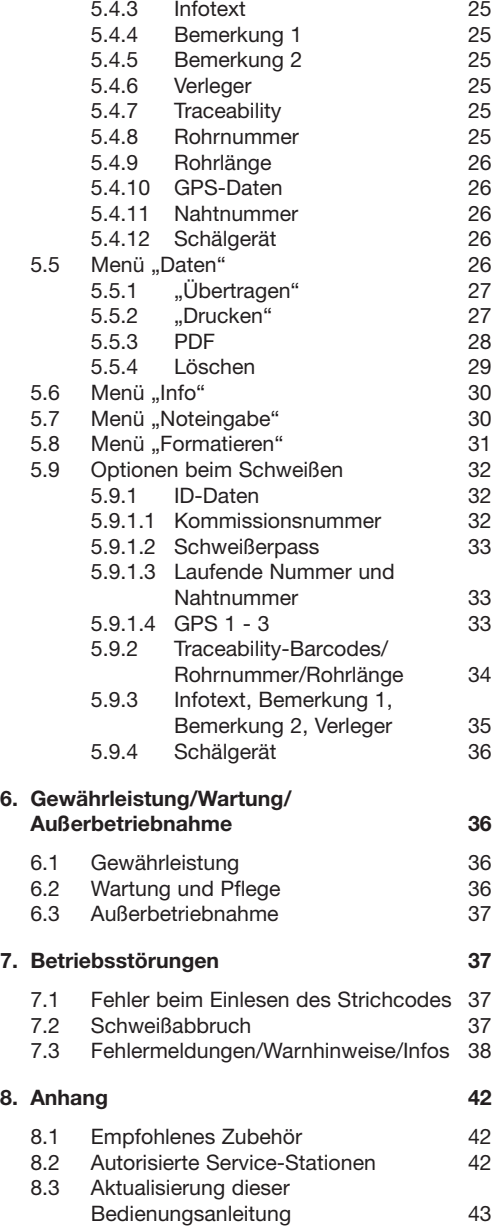

 $\begin{array}{c} \n\downarrow \\ \n\downarrow \n\end{array}$ 

# **1. Sicherheit**

#### **1.1 Gefahren**

FRIAMAT® Schweißgeräte sind nach dem Stand der Technik und nach anerkannten sicherheitstechnischen Regeln gebaut und mit entsprechenden Schutzeinrichtungen ausgestattet. Außerdem sind FRIAMAT® Schweißgeräte hinsichtlich des deutschen Gerätesicherheitsgesetzes umfassend geprüft. FRIAMAT® Schweißgeräte werden vor der Auslieferung auf Funktion und Sicherheit geprüft. Bei Fehlbedienung oder Missbrauch drohen jedoch Gefahren für:

- die Gesundheit des Bedieners,
- Ihr FRIAMAT®-Modell oder andere Sachwerte des Betreibers,
- die effiziente Arbeit Ihres FRIAMAT®-Modells.

Alle Personen, die mit der Inbetriebnahme, Bedienung, Wartung und Instandhaltung Ihres FRIAMAT®- Modells zu tun haben, müssen:

- entsprechend qualifiziert sein, und
- diese Bedienungsanleitung genau beachten.

#### **Es geht um IHRE Sicherheit!**

#### **1.2 Sicherheitshinweise und Tipps**

Diese Bedienungsanleitung verwendet folgende SYMBOLE mit WARNHINWEISEN:

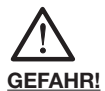

#### **Bezeichnet eine drohende Gefahr!**

Das Nichtbeachten dieses Hinweises kann schwere gesundheitliche Schäden und Sachschäden hervorrufen.

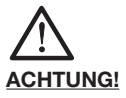

#### **Bezeichnet eine gefährliche Situation!**

Das Nichtbeachten dieses Hinweises kann leichte Verletzungen oder Sachschäden bewirken.

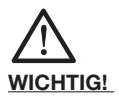

**Bezeichnet Anwendungstipps und andere nützliche Informationen.**

#### **1.3 Bestimmungsgemäße Verwendung**

FRIAMAT® Schweißgeräte dienen ausschließlich zum Schweißen von

- FRIALEN®-Sicherheitsfittings mit Druckrohren aus PE-HD (SDR 17-7), sowie
- FRIAFIT®-Abwasserfittings mit Abwasser-Rohrleitungen aus PE-HD (SDR 17-32).

Mit Ihrem FRIAMAT® Schweißgerät lassen sich auch Fittings anderer Hersteller verarbeiten, sofern sie vom Hersteller mit einem Barcode 2/5 interleaved (überlappt) nach ISO/IEC 16390: 2007 und nach ISO 13950: 2007-03 versehen sind. Bitte beachten Sie bei der Verarbeitung auch die Leistungsangaben und technischen Daten der zu schweißenden Fittings und Ihres FRIAMAT® Schweißgeräts (siehe auch Kapitel 2.3 "Technische Daten").

Zur bestimmungsgemäßen Verwendung gehört auch das Beachten:

- aller Hinweise dieser Bedienungsanleitung, sowie
- der Richtlinien des DVGW-Regelwerkes, des DVS, der UVV- bzw. entsprechender Länder-Vorschriften.

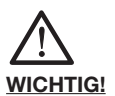

#### **Eine andere Verwendung ist nicht bestimmungsgemäß!**

Die FRIATEC AG haftet nicht für Schäden durch bestimmungswidrigen Gebrauch:

- Umbauten und Veränderungen sind aus Sicherheitsgründen nicht zugelassen.
- FRIAMAT® Schweißgeräte dürfen nur von Elektro-Fachkräften geöffnet werden.

- Beim Schweißen mit FRIAMAT® Schweißgeräten, deren Plomben aufgebrochen sind, erlöschen alle Gewährleistungs- und Haftungsansprüche.

Beispiele für bestimmungswidrigen Gebrauch:

- Verwendung als Batterieladegerät.
- Verwendung als Spannungsquelle für Heizgeräte aller Art.

#### **1.4 Gefahrenquellen**

- Beschädigte Netzanschlussleitungen und Verlängerungskabel sofort austauschen lassen.
- Sicherheitseinrichtungen weder entfernen noch außer Betrieb setzen.
- Erkannte Mängel sofort beseitigen.
- Ihr FRIAMAT®-Modell nicht unbeobachtet lassen.
- Von brennbaren Flüssigkeiten/Gasen fernhalten.
- Nicht in EX-Umgebung betreiben.

#### **1.5 Zugelassene Bediener**

Nur geschultes Personal darf mit Ihrem FRIAMAT®- Modell arbeiten. Der Bediener ist im Arbeitsbereich gegenüber Dritten verantwortlich. Der Betreiber muss:

- dem Bediener die Bedienungsanleitung zugänglich machen, und
- sich vergewissern, dass dieser sie gelesen und verstanden hat.

#### **1.6 Gefahren durch elektrische Energie**

- Keine beschädigten Verbindungskabel verwenden.
- Anschlusskabel auf Beschädigungen überprüfen.
- Vor allen Pflege- und Wartungsarbeiten den Geräteanschlussstecker ziehen!
- Wartung und Reparaturen nur von autorisierten Service-Stationen durchführen lassen!
- Die Schweißgeräte der FRIAMAT®-Familie nur an die Betriebsspannung anschließen, die auf dem Typenschild angegeben ist.

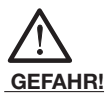

#### **Baustellen-Verteiler: Vorschriften über FI-Schutzschalter beachten!**

Im Außenbereich (Baustellen) müssen Steckdosen mit Fehlerstrom- (FI-) Schutzschaltern ausgestattet sein. Beim Einsatz von Generatoren ist das DVGW Arbeitsblatt GW308 und VDE 0100 Teil 728 zu beachten. Die erforderliche Generator-Nennleistung ist abhängig vom Leistungsbedarf des größten einzusetzenden Fittings, von Anschlussbedingungen, Umweltverhältnissen und dem eigentlichen Generatortyp (dessen Regelcharakteristik). Da die Generatoren verschiedener Baureihen sehr unterschied liche Regelcharakteristiken zeigen, kann die Generatoreignung selbst mit der vorgeschriebenen Nennleistung nicht garantiert werden.

Im Zweifelsfall (z.B. Neuanschaffung) autorisierte Service-Station befragen oder die Service-Hotline der FRIATEC anrufen (+49 (0) 621 486 1533).

Nur Generatoren verwenden, die mit Frequenzen innerhalb des Bereiches von 44-66 Hz arbeiten.

Erst den Generator starten und eine halbe Minute laufen lassen. Die Leerlaufspannung ggf. auf die in den technischen Daten vorgegebene Spannung einregeln und begrenzen. Generator-(Netz-)Sicherung mindestens 16 A (träge).

**ACHTUNG!**

**Überprüfen Sie vor Schweißbeginn die Eingangsspannung Ihres FRIAMAT®-Modells. Ihr FRIAMAT®-Modell ist ausgelegt für einen Eingangsspannungsbereich von 190-250 Volt.** 

Bei Verwendung eines Verlängerungskabels auf ausreichenden Leitungsquerschnitt achten:

- $-2.5$  mm<sup>2</sup> bis 50 m, sowie
- 4 mm2 bis 100 m Länge.

Kabel vor Gebrauch stets komplett abrollen! Während der Schweißung keine zusätzlichen Verbraucher am gleichen Generator betreiben! Nach Beendigung der Schweißarbeiten zuerst den Geräteanschlussstecker vom Generator abtrennen, dann diesen abschalten.

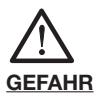

**Lebensgefahr! Ihr FRIAMAT®-Modell niemals öffnen, wenn es unter Betriebsspannung steht! FRIAMAT® Schweißgeräte dürfen nur vom Fachpersonal einer autorisierten Service-Station geöffnet werden! Der Austausch einer beschädigten Netzanschlussleitung darf nur von einer autorisierten Service-Station durchgeführt werden.** 

#### **1.7 Emissionen**

Der (äquivalente) Dauerschalldruckpegel aller FRIAMAT® Schweißgeräte liegt unter 70 db(A). Beim Arbeiten in lärmarmer Umgebung wirkt der Signalton in der Stellung "laut" sehr laut. Aus diesem Grunde ist der Signalton einstellbar (laut/leise).

#### **1.8 Sicherheitsmaßnahmen am Aufstellort**

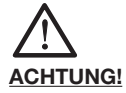

**FRIAMAT® Schweißgeräte sind spritzwassergeschützt. Sie dürfen jedoch nicht in Wasser getaucht werden.**

#### **1.9 Signaleinrichtungen**

FRIAMAT® Schweißgeräte bestätigen bestimmte Bedienabläufe mit einem Signalton (1, 2, 3 oder 5 Töne). Diese Signale haben folgende Bedeutungen:

Signalton 1 x bedeutet:

Einlesen des Strichcodes bestätigt.

Signalton 2 x bedeutet:

Schweißvorgang beendet.

Signalton 3 x bedeutet:

Versorgungsspannung zu tief/zu hoch. Signalton 5 x bedeutet:

Achtung Fehler, Displayanzeige beachten!

#### **1.10 Notfall**

Im Notfall sofort den Hauptschalter auf "AUS" schalten und Ihr FRIAMAT®-Modell von der Spannungsversorgung trennen. FRIAMAT® Schweißgeräte werden stillgesetzt durch:

- Betätigen des Hauptschalters, oder Ziehen des Geräteanschlusssteckers.

# **2. Basisinformationen**

#### **2.1 Aufbau/Teile**

Die Elektronik Ihres FRIAMAT®-Modells ist in einem spritzwassergeschützten Gehäuse untergebracht. An der Rückseite ist eine Kabelaufnahme für das Schweiß- und Netzkabel angebracht. Im vorderen Bereich befindet sich oben das Zubehörfach; seitlich rechts ist das Schnittstellenfach. FRIAMAT® Schweißgeräte sind für eine maximale Schweißspannung von 48 V ausgelegt. Die Versorgung und die Schweißspannung trennt ein Sicherheitstransformator.

## **2.2 Funktionsprinzip**

Mit FRIAMAT® Schweißgeräten lassen sich nur Elektro-Schweißfittings mit Strichcode schweißen: jedem Fitting ist ein Aufkleber mit einem Strichcode zugeordnet. Dieser enthält Informationen für eine ordnungsgemäße Schweißung. Das rechnergestützte Befehlssystem Ihres FRIAMAT®-Modells:

- regelt und kontrolliert dabei die Energiedosierung vollautomatisch, und
- bestimmt die Schweißzeit unter Berücksichtigung der Umgebungstemperatur. Die Temperatursonde im Schweißkabel erfasst dabei laufend die Umgebungstemperatur.

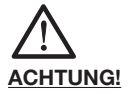

**Die Temperatursonde zur Erfassung der Umgebungstemperatur ist am Schweißkabel an der Lesestiftleitung im Bereich der Lesestifttasche angebracht (silberfarbene Metallhülse). Da die Erfassung der Umgebungstemperatur an der Schweißstelle Bestandteil einer ordnungsgemäßen Schweißung ist, muss die Temperatursonde unbedingt vor Beschädigungen geschützt werden. Außerdem müssen Sie darauf achten, dass sowohl die Temperatursonde als auch der jeweils zu verschweißende Fitting identischen Umgebungstemperaturen ausgesetzt sind, d.h. Verarbeitungssituationen wie z.B. Temperatursonde in der prallen Sonne und Fitting im Schatten müssen vermieden werden.**

FT 2377 4 D VI 10.qxp:-  $\frac{1}{4}$ 4.06.2010 14:08 Uhr Seite 10

# **2.3 Technische Daten\***

Eingangsspannungsbereich

Frequenzbereich

Stromaufnahme

Leistung

Sicherung

Gehäuse

Anschlusskabel

**Schweißkabel** 

Gewicht

**Strichcodeart** 

Arbeitstemperaturbereich\*\* Schweißstromüberwachung

Druckerschnittstelle **Serviceschnittstelle** Maxi-Display Anschlussstecker 4,0 mm Handschaber/Ersatzklingen Manuelle Notprogrammierung Fernstartpass **Schweißerpass** Supervisorpass FRIATRACE (ab Version 5.1) FRIATEC Memory-Stick FRIATEC Memory-Box Dokumentation von Schweißund Traceabilitydaten Protokollierbare Schweißungen im Gerät Datenspeicherung durch Memory-Card Datenausgabe als PDF-Dokument

**Sprachvarianten** 

Qualitätsgütenachweis

**Transportkiste** 

- **\*: Technische Änderungen vorbehalten.**
- **\*\*: Beim Verschweißen von Fittings anderer Hersteller unbedingt die Angaben zum Arbeitstemperatur bereich beachten!**

 $\left| \text{FT$\_2$377$\_4$\_D$VI$\_10$.\q$xp:-$406.2010$14:08 Uhr$Seite 11"$ 

| <b>FRIAMAT<sup>®</sup></b>                                | <b>FRIAMAT<sup>®</sup></b>            |
|-----------------------------------------------------------|---------------------------------------|
| prime eco                                                 | basic eco                             |
| AC 190250 V                                               | AC 190250 V                           |
| 4566Hz                                                    | 4566Hz                                |
| AC 16 A max.                                              | AC 16 A max.                          |
| <b>AC 3,6 kVA</b>                                         | <b>AC 3,6 kVA</b>                     |
| 20 A träge (innen)                                        | 20 A träge (innen)                    |
| Schutzart IP 54<br>Schutzklasse II                        | Schutzart IP 54<br>Schutzklasse II    |
| 5 m mit Euro-Stecker                                      | 5 m mit Euro-Stecker                  |
| 4 <sub>m</sub>                                            | 4 m                                   |
| ca. 19 kg                                                 | ca. 19 kg                             |
| Code 2/5 (interleaved)<br>Code 128                        | Code 2/5 (interleaved)                |
| $-20$ °C bis $+50$ °C                                     | -20 $^{\circ}$ C bis +50 $^{\circ}$ C |
| Kurzschluss und<br>Unterbrechung                          | Kurzschluss und<br>Unterbrechung      |
| <b>USB</b>                                                | nein                                  |
| seriell                                                   | seriell                               |
| nein                                                      | nein                                  |
| ja                                                        | ja                                    |
| optional                                                  | optional                              |
| ja                                                        | ja                                    |
| optional                                                  | optional                              |
| optional                                                  | nein                                  |
| nein                                                      | nein                                  |
| optional                                                  | nein                                  |
| ja                                                        | nein                                  |
| nein                                                      | nein                                  |
| ja                                                        | nein                                  |
| 500                                                       | nein                                  |
| nein                                                      | nein                                  |
| ja                                                        | nein                                  |
| über 20 ***                                               | über 20                               |
| CE-Zeichen                                                | CE-Zeichen                            |
| ja                                                        | ja                                    |
| ***: Display- und Protokollsprachen individuell einstell- |                                       |

**bar**

 $\overline{a}$ 

11

#### **2.4 Automatische Aktivierung "Wartungsintervall"**

Mit der ersten Schweißung, welche Sie mit dem FRIAMAT® Schweißgerät durchführen, wird das hin terlegte Wartungsintervall (siehe auch Kapitel 6.2) automatisch auf aktiv gesetzt (Empfehlung FRIATEC: 12 Monate).

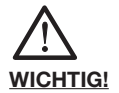

**Der führende Wartungstermin wird immer im Display angezeigt und kann ggf. von dem am FRIAMAT® Schweißgerät angebrachten Serviceaufkleber abweichen.**

#### **2.5 Transport/Lagerung/Versand**

Die Anlieferung Ihres FRIAMAT®-Modells erfolgt in einer Aluminium-Transportkiste. Das Auspacken stellt keine besonderen Anforderungen dar, die Lagerung in der Transportkiste ebenso wenig. Temperaturbereich beim Lagern beträgt -20°C.....+70°C.

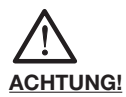

**Stets in der Aluminium-Transportkiste trans portieren/lagern.** 

#### **2.6 Aufstellen/Anschließen**

Ihr FRIAMAT®-Modell kann vor Regen und Nässe geschützt im Freien aufgestellt und betrieben werden.

- Ihr FRIAMAT®-Modell auf ebenem Boden (möglichst waagrecht) aufstellen.
- Sicherstellen, dass der eingesetzte Generator mit mind. 16A (träge) abgesichert ist.
- Geräteanschlussstecker in die Anschlussdose stecken.
- Ggf. Verlängerungskabel verwenden, dabei auf ausreichenden Leitungsquerschnitt achten (siehe Kapitel 2.3 "Technische Daten").
- Bei Verwendung eines Generators, dessen Betriebsanleitung beachten.

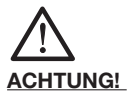

**Sämtliche Kabel vor Gebrauch stets komplett abwickeln!**

**2.7 Inbetriebnahme**

**ACHTUNG!** 

**Verschmorung! Verschmutzte Kontakte können den Stecker verschmoren.**

Kontaktflächen von Fitting und Schweißstecker müssen **immer** sauber sein:

- Vorhandene Beläge gründlich entfernen.
- Stecker vor Verschmutzung schützen, ggf. austauschen.
- Schweißstecker und Kontaktbuchsen des Fittings auf Verschmutzung prüfen, dann erst kontaktieren.

## **3. Grundsätzlicher Ablauf "Schweißen"**

#### **3.1 Vorbereitung**

Für die fachgerechte Verarbeitung der FRIALEN®- Sicherheitsfittings und des FRIAFIT®-Abwasser systems sind die entsprechenden Montageanleitungen zu beachten. Für die Fittings anderer Hersteller gilt das Entsprechende.

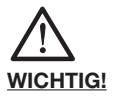

**Kabel komplett abwickeln!**

**Das gilt für Geräteanschluss-, Schweiß- und ggf. Verlängerungskabel. Die Kontaktflächen der Schweißstecker und des Fittings müssen sauber sein; verschmutzte Kontakte können zu Über hitzungen und Verschmorungen des Steckers führen. Gegebenenfalls vorhandene Verunreinigungen sauber entfernen.**

**Grundsätzlich Stecker vor Verschmutzung schützen. Sollte einmal ein Belag entstanden sein, der sich nicht vollständig entfernen lässt, müssen die Schweißstecker ausgetauscht werden.**

- Fitting und Rohre gemäß Montageanleitung für die Schweißung vorbereiten.
- Darauf achten, dass die Kontaktstifte des Fittings zum Anschließen der Schweißstecker zugänglich sind.
- Stromanschluss herstellen (Netz- oder Generatoranschluss).
- Bei Generatoranschluss zuerst den Generator starten und 30 Sekunden warmlaufen lassen.
- Gerät am Hauptschalter einschalten.
- Schweißstecker mit den Kontaktstiften des Fittings verbinden.

#### **3.2 Strichcode einlesen**

# **ACHTUNG!**

**Entnehmen Sie den Lesestift aus der Lesestift tasche, indem Sie die Lesestifttasche öffnen, den Lesestift im Bereich Lesestiftende / Kabel knick schutz manschette (schwarz) greifen und herausziehen.**

**Es ist unzulässig, ersatzweise den Strichcode eines andersartigen Fittings einzulesen. Nach Beendigung des Einlesevorgangs muss der Lesestift sofort wieder in der Lesestifttasche verstaut werden, um Beschädigungen und Verunreinigungen der Lesestiftspitze zu vermeiden.**

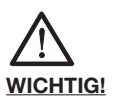

**Die Schweißstecker Ihres FRIAMAT®-Modells müssen mit den Kontaktsteckern des Fittings** verbunden sein, da unmittelbar nach dem Ein**lesen des Strichcodes ein Widerstandscheck durchgeführt wird. Bei "Nichtkontaktierung" erzeugen Sie eine Fehlermeldung. Stellen Sie außerdem sicher, dass die Schweißstecker Ihres FRIAMAT®-Modells komplett, d.h. über die gesamte Innenkontaktlänge, auf die Kontaktstecker des Fittings aufgesteckt sind.**

Ist das Strichcode-Etikett auf dem Fitting aufgeklebt, so ist ausschließlich dieses zu verwenden. Sollte das Strichcode-Etikett des zu verschweißenden Fittings wegen einer Beschädigung nicht lesbar sein, so ist **ein baugleicher Fitting des gleichen Herstellers** mit einem lesbaren Strichcode-Etikett zu verwenden.

Den Lesestift leicht schräg und leicht geneigt (wie einen Bleistift) auf dem Fitting vor dem Strichcode ansetzen. Dann mit dem Lesestift zügig über das gesamte Etikett und noch etwas darüber hinaus fahren. Das Einlesen kann von rechts nach links oder umgekehrt erfolgen. Bei richtiger Handhabung bestätigt das Gerät das Einlesen durch einen Signalton. Gelingt das Einlesen nicht auf Anhieb, Versuch wiederholen, ggf. mit veränderter Neigung bzw. Geschwindigkeit.

#### **3.3 Schweißvorgang starten**

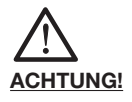

**Bei Störungen im Schweißablauf kann in seltenen Fällen heiße PE-Schmelze ausgestoßen werden.** 

#### **Deshalb:**

**Während der Schweißung einen Sicherheitsabstand von mindestens 1 m zur Schweißstelle einhalten! Während der Schweißung keine weiteren Verbraucher anschließen.**

Der Schweißvorgang kann jederzeit durch Drücken der STOP-Taste unterbrochen werden. Nach Abkühlung der Schweißstelle (und ggf. Beseitigung der Fehlerquelle) kann die Schweißung wiederholt werden (abhängig vom Fittinghersteller; bitte beachten Sie die Verarbeitungshinweise der jeweiligen Fittinghersteller).

#### **Bedienschritte:**

- 1. Anzeige "ROHR BEARBEITET?", wenn zutreffend bestätigen.
- 2. START-Taste drücken, um Schweißvorgang einzuleiten. Nun erfolgt eine automatische Überprüfung der Umgebungstemperatur und der Widerstandscheck des angeschlossenen Fittings. Die Schweißung beginnt. Im Display können Sie

die Dauer der Schweißung verfolgen (komplette Schweißzeit wird angezeigt und in Sekunden bis zum Schweißende hochgezählt).

- 3. Anzeige "SCHWEISSENDE" bedeutet: Schweißvorgang abgeschlossen, bereit für die nächste Schweißung. Die Anzeigen "t:" und "tc:" bedeuten Soll- und Ist-Schweißzeit und müssen übereinstimmen.
- 4. Schweißparameter auf dem Rohr/Fitting notieren. Damit werden auch Doppel-Schweißungen vermieden.

#### **4. FRIAMAT® basic eco**

#### **4.1 Erklärung der Funktionstasten**

Der FRIAMAT® basic eco hat 7 Funktionstasten.

**MENUE:** Die MENUE-Taste ist grau eingefärbt. Sie dient zum Aufrufen des Hauptmenüs mit seinen Untermenüs (siehe auch Kapitel 4.2 "Menüstruktur"). Außerdem können Sie sich bei einer Fehlermeldung durch Drücken der MENUE-Taste den Fehler in Klartext anzeigen lassen.

START: Die START-Taste ist grün eingefärbt. Die START-Taste dient zum Starten eines Schweißvorganges, zum Auswählen von Untermenüs bzw. Einzelmenüs und zum Speichern von Einstellungen. Außerdem werden mit dieser Taste Fehlermeldungen/Warnhinweise/Hinweise im Display bestätigt.

**STOP:** Die STOP-Taste ist rot eingefärbt. Die STOP-Taste dient zum Abbrechen eines Schweißvorganges, zum Verlassen von Untermenüs bzw. Einzelmenüs und zum Abbrechen eines Eingabevorgangs (ohne Speichern). Wenn Sie die STOP-Taste länger gedrückt halten, kommen Sie – egal, in welchem Untermenü Sie sich gerade befinden – in das Grundbild ..→ CODE" zurück.

**Richtungstasten:** Die Richtungstasten sind blau eingefärbt. Mit den Richtungstasten (oben/unten) "blättern" Sie sich durch die Unter- bzw. Einzelmenüs. Mit den Richtungstasten (links/rechts) bewegt man den Cursor beim Eingeben von alphanumerischen Zeichen (z.B. Noteingabe, Datum) im Display nach links bzw. nach rechts. Mit den Richtungstasten (oben/unten) wählt man an der jeweiligen Stelle das gewünschte Zeichen (Buchstabe, Zahl, Sonderzeichen) aus.

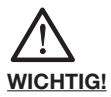

**Es gibt einige Untermenüpunkte, in denen nicht mehr alle Informationen auf einen Blick im Display zu sehen sind. Dies erkennen Sie an dem " "-Zeichen in der unteren Displayzeile. Mit den blauen Richtungstasten (oben/unten) können Sie** sich innerhalb dieses Menüpunktes "weiter**bewegen" und dadurch weitere Informationen in das Display aufrufen.** 

#### **4.2 Menüstruktur**

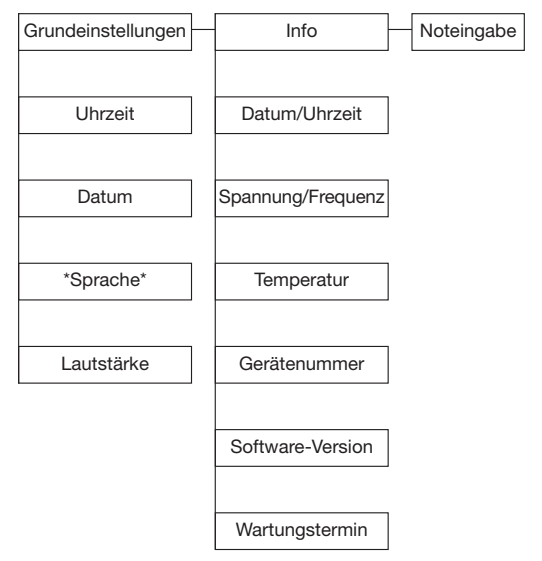

#### 4.3 Menü "Grundeinstellungen"

Durch Drücken der MENUE-Taste gelangen Sie in das Hauptmenü. Dort begeben Sie sich mit den Richtungstasten auf das Untermenü "Grundeinstellungen" und wählen dieses durch Betätigen der START-Taste aus. Im Untermenü "Grundeinstellungen" gibt es die Einzelmenüs:

- Uhrzeit
- Datum
- Sprache
- Lautstärke

Mit den Richtungstasten können Sie sich auf das gewünschte Einzelmenü begeben und dieses mit der START-Taste auswählen. Innerhalb der Einzelmenüs können Sie nun die gewünschten Änderungen mit den Richtungstasten vornehmen und diese durch Drücken der START-Taste abspeichern bzw. mit der STOP-Taste ohne zu speichern abbrechen.

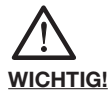

**Im Sprachen-Einstellmenü erscheinen in der oberen Zeile rechts und links zwei Sterne. Diese dienen dazu, das Sprachen-Einstellmenü iden tifizieren zu können, wenn beispielsweise ver sehentlich die Sprache verstellt wurde.**

#### 4.4 Menü ..Info"

Durch Drücken der MENUE-Taste gelangen Sie in das Hauptmenü. Dort begeben Sie sich mit den Richtungstasten auf das Untermenü "Info" und wählen dieses durch Betätigen der START-Taste aus. Im Untermenü "Info" gibt es die Einzelmenüs:

- Datum/Uhrzeit
- Spannung/Frequenz
- Temperatur (Umgebungstemperatur)
- Gerätenummer
- Software-Version
- Wartungstermin

Mit den Richtungstasten können Sie sich auf das gewünschte Einzelmenü begeben und dieses mit der START-Taste auswählen. Innerhalb der Einzelmenüs können Sie sich nun die gewünschten Informationen ansehen und das jeweilige Menü durch Drücken der START-Taste oder der STOP-Taste wieder verlassen.

#### 4.5 Menü "Noteingabe"

Durch Drücken der MENUE-Taste gelangen Sie in das Hauptmenü. Dort begeben Sie sich mit den Richtungstasten auf das Untermenü "Noteingabe" und wählen dieses durch Betätigen der START-Taste aus.

Nun erscheint "Code:" und 24 Ziffern, von denen die erste blinkt (bei erstmaliger Nutzung sind alle Ziffern auf "0" gesetzt, danach wird immer der zuletzt manuell eingegebene Barcode angezeigt). Die einzugebenden Ziffern sind vom Barcode des zu

verschweißenden Fittings abzulesen. Nach der Eingabe der Ziffern des Barcodes mit Hilfe der Richtungstasten, müssen Sie die Eingabe durch Drücken der START-Taste bestätigen; durch Betätigen der STOP-Taste brechen Sie den Eingabevorgang ab (ohne zu speichern).

#### **5. FRIAMAT® prime eco**

#### **5.1 Erklärung der Funktionstasten**

Der FRIAMAT® prime eco hat 7 Funktionstasten.

**MENUE:** Die MENUE-Taste ist grau eingefärbt. Sie dient zum Aufrufen des Hauptmenüs mit seinen Untermenüs (siehe auch Kapitel 5.2 "Menüstruktur"). Außerdem können Sie sich bei einer Fehlermeldung durch Drücken der MENUE-Taste den Fehler in Klartext anzeigen lassen.

**START:** Die START-Taste ist grün eingefärbt. Die START-Taste dient zum Starten eines Schweißvorganges, zum Auswählen von Untermenüs bzw. Einzelmenüs und zum Speichern von Einstellungen. Außerdem werden mit dieser Taste Fehlermeldungen/Warnhinweise/Hinweise im Display bestätigt.

**STOP:** Die STOP-Taste ist rot eingefärbt. Die STOP-Taste dient zum Abbrechen eines Schweißvorganges, zum Verlassen von Untermenüs bzw. Einzelmenüs und zum Abbrechen eines Eingabevorgangs (ohne Speichern). Wenn Sie die STOP-Taste länger gedrückt halten, kommen Sie – egal, in welchem Untermenü Sie sich gerade befinden – in das Grundbild "→ CODE" zurück.

**Richtungstasten:** Die Richtungstasten sind blau eingefärbt. Mit den Richtungstasten (oben/unten) "blättern" Sie sich durch die Unter- bzw. Einzelmenüs. Mit den Richtungstasten (links/rechts) bewegt man den Cursor beim Eingeben von alphanumerischen Zeichen (z.B. Noteingabe, Datum) im Display nach links bzw. nach rechts. Mit den Richtungstasten (oben/unten) wählt man an der jeweiligen Stelle das gewünschte Zeichen (Buchstabe, Zahl, Sonderzeichen) aus.

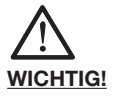

**Es gibt einige Untermenüpunkte, in denen nicht mehr alle Informationen auf einen Blick im Display zu sehen sind. Dies erkennen Sie an dem**

#### **" "-Zeichen in der unteren Displayzeile. Mit den blauen Richtungstasten (oben/unten) können Sie** sich innerhalb dieses Menüpunktes "weiter-

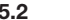

**5.2 Menüstruktur**

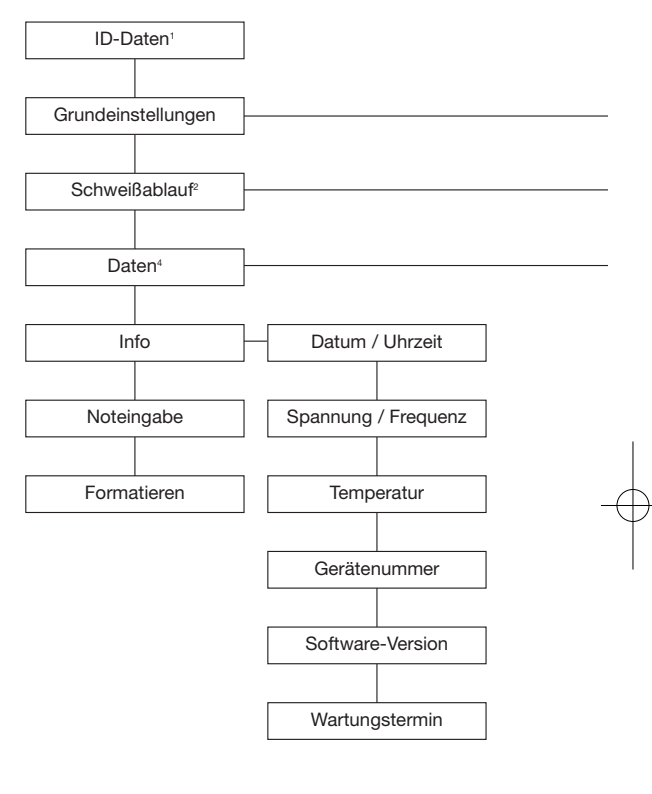

- $1 =$  erscheint nur, wenn Traceability eingeschaltet und/oder Daten vorhanden
- 2 = erscheint nur, wenn Dokumentation eingeschaltet
- 3 = erscheint nur, wenn Schweißerpass eingelesen
- $4 =$  erscheint nur, wenn Dokumentation eingeschaltet und Daten vorhanden

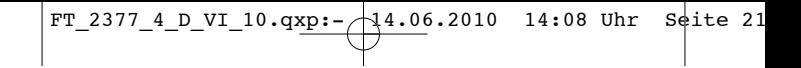

**bewegen" und dadurch weitere Informationen in das Display aufrufen.**

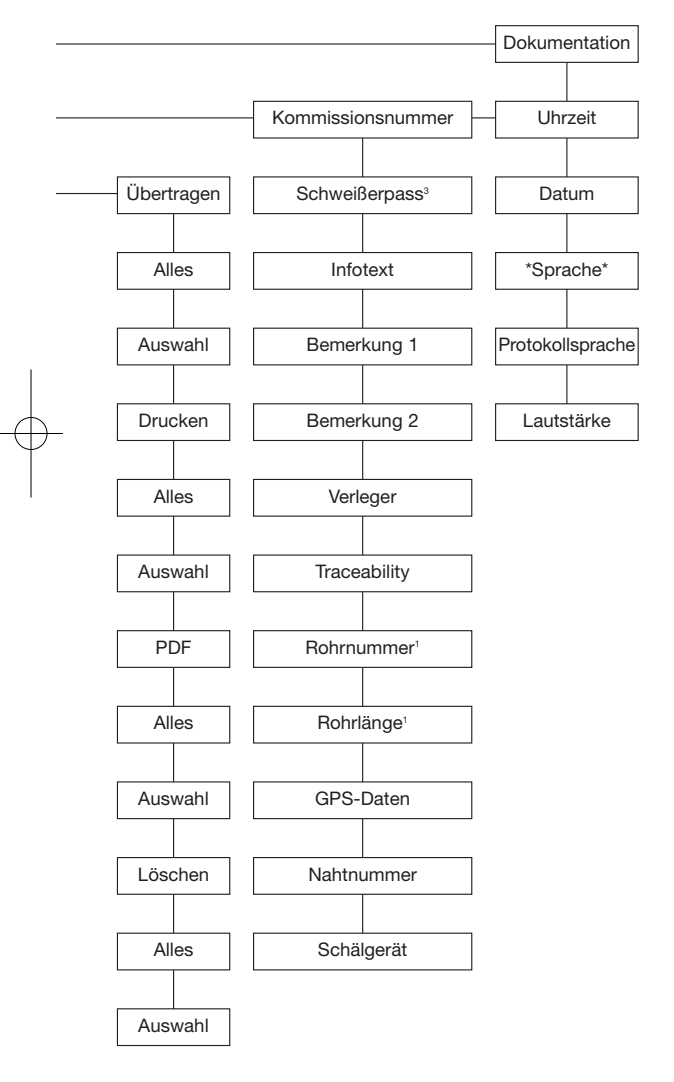

#### 5.3 Menü "Grundeinstellungen"

Durch Drücken der MENUE-Taste gelangen Sie in das Hauptmenü. Dort begeben Sie sich mit den Richtungstasten (oben/unten) auf das Untermenü "Grundeinstellungen" und wählen dieses durch Betätigen der START-Taste aus.

#### **5.3.1 Dokumentation**

Ihr FRIAMAT®-Modell wird mit ausgeschalteter Dokumentation geliefert. Die Funktion "Dokumentation" dient zum Speichern der schweißtechnischen Parameter. Diese können jeweils einer Kommissionsnummer und/oder einem Schweißerpass zugeordnet werden. Über die MENUE-Taste und das Untermenü "Grundeinstellungen" gelangen Sie in "Dokumentation". Dort können Sie die Dokumentation ein- oder ausschalten.

#### **5.3.2 Uhrzeit**

Über die MENUE-Taste und das Untermenü "Grundeinstellungen" gelangen Sie in "Uhrzeit". Dort können Sie die Uhrzeit verändern.

#### **5.3.3 Datum**

Über die MENUE-Taste und das Untermenü "Grundeinstellungen" gelangen Sie in "Datum". Dort können Sie das Datum verändern.

#### **5.3.4 Sprache**

Über die MENUE-Taste und das Untermenü "Grundeinstellungen" gelangen Sie in "Sprache". Dort können Sie die von Ihnen gewünschte, im Display angezeigte Sprache auswählen.

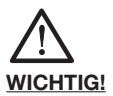

**Das Menü "Sprache" wird mit zwei Sternen (ein** Stern vor dem Begriff "Sprache", ein Stern **dahinter) kenntlich gemacht. Diese dienen dazu, das Sprachen-Einstellmenü identifizieren zu können, wenn beispielsweise versehentlich die Sprache verstellt wurde.**

#### **5.3.5 Protokollsprache**

Über die MENUE-Taste und das Untermenü "Grundeinstellungen" gelangen Sie in "Protokollsprache". Dort können Sie die von Ihnen gewünschte Sprache der Dokumentation auswählen.

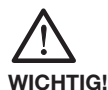

**Die Sprache eines Protokolls kann unabhängig von der Sprache auf dem Display eingestellt werden.**

#### **5.3.6 Lautstärke**

Über die MENUE-Taste und das Untermenü "Grundeinstellungen" gelangen Sie in "Lautstärke". Dort können Sie die Lautstärke wahlweise auf "laut" oder "leise" einstellen.

#### **5.4** Menü "Schweißablauf"

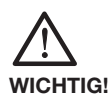

Das Menü "Schweißablauf" wird erst aktiviert **(und damit visuell sichtbar für Sie), wenn die Dokumentation eingeschaltet ist. Sämtliche Untermenüs sind bei Auslieferung (Werkseinstellung) grundsätzlich nicht aktiviert.**

Durch Drücken der MENUE-Taste gelangen Sie in das Hauptmenü. Dort begeben Sie sich mit den Richtungstasten (oben/unten) auf das Untermenü "Schweißablauf" und wählen dieses durch Betätigen der START-Taste aus.

#### **5.4.1 Kommissionsnummer**

Über die MENUE-Taste und das Untermenü "Schweißablauf" gelangen Sie in "Kommissionsnummer". Dort können Sie das Arbeiten mit Kommissionsnummern ein- oder ausschalten. Nach Aktivierung der "Kommissionsnummer" erscheint im Grundbild bei "→ CODE" in der oberen Zeile die Kommissionsnummer "#####################".

#### **5.4.2 Schweißerpass**

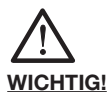

**Das Menü "Schweißerpass" wird erst aktiviert (und damit sichtbar für Sie), wenn – bei ein geschalteter Dokumentation – erstmals ein Schweißerpass eingelesen wurde. Schweißerpässe können bei FRIATEC bestellt werden. Mit dem erstmaligen Einlesen eines Schweißer passes werden alle Schweißungen, die nun ausgeführt werden, unter dem Code dieses Schweißerpasses gespeichert. Durch Einlesen eines anderen Schweißerpasses wird Ihr FRIAMAT®-Modell entsprechend umgeschaltet.**

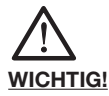

**Nach dem Einlesen des Schweißerpasses gelangen Sie automatisch in das Untermenü "ID-Daten" (siehe auch Kapitel 5.9.1). Dadurch erhalten Sie, durch Betätigen der blauen Richtungstasten (oben/unten), einen Überblick, welche Einstellungen an Ihrem FRIAMAT®-Modell aktiviert sind. Durch Betätigen der STOP-Taste können Sie dieses Untermenü wieder verlassen.**

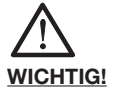

**Mittels des Schweißerpasses kann Ihr FRIAMAT®-Modell zum Schutz vor unbefugtem Gebrauch gesperrt werden. Nach nochmaligem Einlesen des aktuellen Schweißerpasses erfolgt eine Abfrage "GERÄT SPERREN?". Durch Drücken der entsprechenden Führungstaste können Sie dies bestätigen oder den Vorgang abbrechen. Ihr FRIAMAT®- Modell wird automatisch gesperrt, wenn der Code eines Schweißerpasses hinterlegt ist und zeitlich ein Datumswechsel erfolgt, d.h. Ihr FRIAMAT®- Modell ist am nächsten Tag gesperrt. In beiden Fällen (manuelles bzw. automatisches Sperren) erscheint im Display der Hinweis "SCHWEISSER** ➔ **CODE". Durch Einlesen eines Schweißerpasses wird Ihr FRIAMAT®-Modell wieder freigegeben.**

#### **5.4.3 Infotext**

Über die MENUE-Taste und das Untermenü "Schweißablauf" gelangen Sie in "Infotext". Wenn Sie dieses Menü aktivieren/einschalten, können Sie einer Schweißung eine zusätzliche Textinformation beifügen.

#### **5.4.4 Bemerkung 1**

Über die MENUE-Taste und das Untermenü "Schweißablauf" gelangen Sie in "Bemerkung 1". Wenn Sie dieses Menü aktivieren/einschalten, können Sie einer Schweißung eine zusätzliche Textinformation beifügen.

#### **5.4.5 Bemerkung 2**

Über die MENUE-Taste und das Untermenü "Schweißablauf" gelangen Sie in "Bemerkung 2". Wenn Sie dieses Menü aktivieren/einschalten, können Sie einer Schweißung eine zusätzliche Textinformation beifügen.

#### **5.4.6 Verleger**

Über die MENUE-Taste und das Untermenü "Schweißablauf" gelangen Sie in "Verleger". Wenn Sie dieses Menü aktivieren/einschalten, können Sie einer Schweißung eine zusätzliche Textinformation beifügen.

#### **5.4.7 Traceability**

Über die MENUE-Taste und das Untermenü "Schweißablauf" gelangen Sie in "Traceability". Dort können Sie Ihren FRIAMAT® prime eco für das Ein lesen, Verarbeiten und Speichern von Traceability-Barcodes freigeben. Außerdem werden durch das Freigeben dieses Menüs, die Untermenüs "Rohrnummer" und "Rohrlänge" aktiviert.

#### **5.4.8 Rohrnummer**

Über die MENUE-Taste und das Untermenü "Schweißablauf" gelangen Sie in "Rohrnummer". Wenn Sie dieses Menü aktivieren/einschalten, können Sie bei einer Schweißung den zu schweißenden Rohren eine individuelle Rohrnummer zuordnen.

#### **5.4.9 Rohrlänge**

Über die MENUE-Taste und das Untermenü "Schweißablauf" gelangen Sie in "Rohrlänge". Wenn Sie dieses Menü aktivieren/einschalten, können Sie bei einer Schweißung die Länge der zu schweißenden Rohre eingeben.

#### **5.4.10 GPS-Daten**

Über die MENUE-Taste und das Untermenü "Schweißablauf" gelangen Sie in "GPS-Daten". Wenn Sie dieses Menü aktivieren/einschalten, können Sie bei einer Schweißung die Koordinaten/Lage Ihres Schweißfittings eingeben. Zur Ermittlung der GPS-Daten benötigen Sie ein entsprechendes Erfassungsgerät.

#### **5.4.11 Nahtnummer**

Über die MENUE-Taste und das Untermenü ..Schweißablauf" gelangen Sie in "Nahtnummer". Dort können Sie das Eingeben von Nahtnummern ein- oder ausschalten.

#### **5.4.12 Schälgerät**

Über die MENUE-Taste und das Untermenü "Schweißablauf" gelangen Sie in "Schälgerät". Wenn Sie dieses Menü aktivieren/einschalten, können Sie bei einer Schweißung die Daten (z.B. Gerätenummer) des zur Vorbereitung der Schweißung eingesetzten Schälgerätes eingeben. Hierzu muss das Schälgerät mit einem entsprechenden Barcode ausgerüstet sein.

#### 5.5 Menü "Daten"

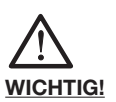

Das Menü "Daten" wird erst aktiviert (und damit **visuell sichtbar für Sie), wenn die Dokumentation eingeschaltet und ein erster Datensatz abgespeichert ist.**

Durch Drücken der MENUE-Taste gelangen Sie in das Hauptmenü. Dort begeben Sie sich mit den Richtungstasten (oben/unten) auf das Untermenü "Daten" und wählen dieses durch Betätigen der START-Taste aus.

#### **5.5.1 "Übertragen"**

Über die MENUE-Taste und das Untermenü "Daten" gelangen Sie in "Übertragen". Ihr FRIAMAT® prime eco erkennt automatisch, ob ein FRIATEC Memory-Stick angeschlossen ist.

**WICHTIG!**

**Der FRIATEC Memory-Stick muss angeschlos**sen werden, bevor Sie in das Untermenü "Über**tragen" gehen.**

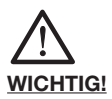

**FRIATEC übernimmt keine Gewähr beim Einsatz von handelsüblichen USB Sticks. Verwenden Sie den FRIATEC Memory-Stick.**

Wenn die Datenübertragung entsprechend vorbereitet ist, können Sie in dem Untermenü "Übertragen" nach dem Betätigen der START-Taste zwischen "ALLES" und "AUSWAHL" wählen. Wenn Sie "ALLES" mit der START-Taste quittieren, werden alle Daten Ihres Schweißgerätes übertragen. Wenn Sie "AUSWAHL" mit der START-Taste bestätigen, können Sie zwischen einzelnen Kommissionsnummern auswählen. Während der Datenübertragung zeigt Ihnen das Schweißgerät die Textinformation "ÜBERTRAGEN, BITTE WARTEN!" und nach erfolgreichem Übertragen "ÜBERTRAGEN FERTIG".

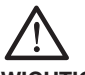

**WICHTIG!**

Während der Datenübertragung darf **FRIAMAT® prime eco nicht ausgeschaltet werden.**

#### **5.5.2 "Drucken"**

Über die MENUE-Taste und das Untermenü "Daten" gelangen Sie in "Drucken". Ihr FRIAMAT® prime eco erkennt automatisch, ob ein Drucker angeschlossen ist.

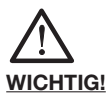

#### **Der Drucker muss angeschlossen werden, bevor** Sie in das Untermenü "Drucken" gehen.

Wenn die Datenübertragung entsprechend vorbereitet ist, können Sie in dem Untermenü "Drucken" nach dem Betätigen der START-Taste zwischen "ALLES" und "AUSWAHL" wählen. Wenn Sie "ALLES" mit der START-Taste quittieren, werden alle Daten Ihres Schweißgerätes übertragen. Wenn Sie "AUSWAHL" mit der START-Taste bestätigen, können Sie zwischen einzelnen Kommissionsnummern auswählen. Während der Datenübertragung zeigt Ihnen das Schweißgerät die Textinformation "DRUCKEN, BITTE WARTEN!" und nach erfolgreichem Übertragen "DRUCKEN FERTIG".

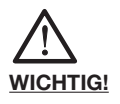

#### **Während dem Druckvorgang darf Ihr FRIAMAT® prime eco nicht ausgeschaltet werden.**

#### **5.5.3 PDF**

Über die MENUE-Taste und das Untermenü "Daten" gelangen Sie in "PDF". Ihr FRIAMAT® prime eco erkennt automatisch, ob ein FRIATEC Memory-Stick angeschlossen. Die PDF-Dateien werden auf dem FRIATEC Memory Stick in ein Unterverzeichnis geschrieben, das folgendermaßen benannt wird: F+Gerätenummer (z.B. FR 07 67 123): **F0767123**

Die Dateinamen werden aus dem aktuellen Datum und einer zweistellig, von 0 hochzählenden Nummer gebildet, z.B. 2-ter Ausdruck (02) am 04.09.2007 (070904): **07090402.PDF**

PDF-Dateien können dann am PC/Laptop mit der entsprechenden Software (z.B. Acrobat Reader©) direkt ausgedruckt werden.

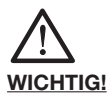

**Der FRIATEC Memory-Stick muss angeschlos**sen werden, bevor Sie in das Untermenü "PDF" **gehen.**

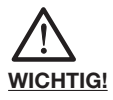

**FRIATEC übernimmt keine Gewähr beim Einsatz von handelsüblichen USB Sticks. Verwenden Sie den FRIATEC Memory-Stick.**

Wenn die Datenübertragung entsprechend vorbereitet ist, können Sie in dem Untermenü "PDF" nach dem Betätigen der START-Taste zwischen "ALLES" und "AUSWAHL" wählen. Wenn Sie "ALLES" mit der START-Taste quittieren, werden alle Daten Ihres Schweißgerätes übertragen. Wenn Sie "AUSWAHL" mit der START-Taste bestätigen, können Sie zwischen einzelnen Kommissionsnummern auswählen. Während der Datenübertragung zeigt Ihnen das Schweißgerät die Textinformation "DRUCKEN, BITTE WARTEN!" und nach erfolgreichem Übertragen "DRUCKEN FERTIG".

#### **5.5.4 Löschen**

Über das Untermenü "Daten" gelangen Sie in "Löschen". Im Untermenü "Löschen" können Sie nach dem Betätigen der START-Taste zwischen "ALLES" und "AUSWAHL" wählen. Wenn Sie "ALLES" mit der START-Taste quittieren, werden alle Daten Ihres Schweißgerätes gelöscht. Wenn Sie "AUSWAHL" mit der START-Taste bestätigen, können Sie zwischen einzelnen Kommissionsnummern auswählen und diese entsprechend einzeln löschen.

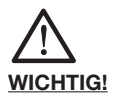

**Während des Löschvorganges und der damit verbundenen Datenneuordnung darf Ihr FRIAMAT® prime eco nicht ausgeschaltet werden. Dies könnte zu Datenverlust führen.**

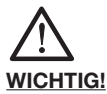

**Wenn Sie Daten gelöscht haben, sind diese für Sie unwiderruflich verloren. Durch im Gerät automatisch stattfindende Back-Up Funktionen, hat evtl. autorisiertes FRIATEC-Servicepersonal die** Möglichkeit, gelöschte Daten wieder herzu**stellen. Wenden Sie sich an Ihre lokale Service-Station (siehe Kapitel 8.2).**

#### 5.6 Menü ..Info"

Durch Drücken der MENUE-Taste gelangen Sie in das Hauptmenü. Dort begeben Sie sich mit den Richtungstasten (oben/unten) auf das Untermenü "Info" und wählen dieses durch Betätigen der START-Taste aus. Hier erhalten Sie wichtige Informationen über Ihren FRIAMAT® prime eco: Datum/Uhrzeit, Spannung/Frequenz, Temperatur (Umgebungstemperatur), Gerätenummer, Software-Version und nächster Wartungstermin. Diese Informationen sollten Sie immer parat haben, wenn Sie sich bei Fragen oder im Problemfall an eine autorisierte FRIATEC Service-Station wenden.

#### 5.7 Menü "Noteingabe"

Durch Drücken der MENUE-Taste gelangen Sie in das Hauptmenü. Dort begeben Sie sich mit den Richtungstasten auf das Untermenü "Noteingabe" und wählen dieses durch Betätigen der START-Taste aus.

Nun erscheint "CODE" und 24 Ziffern, von denen die erste blinkt (bei erstmaliger Nutzung sind alle Ziffern auf "0" gesetzt, danach wird immer der zuletzt manuell eingegebene Barcode angezeigt). Die einzugebenden Ziffern sind vom Barcode des zu verschweißenden Fittings abzulesen. Nach der Eingabe der Ziffern des Barcodes mit Hilfe der Richtungstasten, müssen Sie die Eingabe durch Drücken der START-Taste bestätigen; durch Betätigen der STOP-Taste brechen Sie den Eingabevorgang ab (ohne zu speichern).

#### 5.8 Menü "Formatieren"

Grundsätzlich kann zur Übertragung von Daten der FRIATEC Memory-Stick verwendet werden. Der FRIATEC Memory-Stick kann bei FRIATEC bezogen werden.

Falls Sie den FRIATEC Memory-Stick nicht am FRIAMAT® prime eco betrieben haben und deshalb nicht das richtige Format eingestellt ist oder Sie greifen dennoch auf einen handelsüblichen USB Stick zurück, beachten Sie bitte, dass dieser mit FAT 12 oder FAT 16 formatiert sein muss. Ein mit FAT 32 formatierter USB Stick bzw. ein partitionierter USB Stick (Master Boot Record) erzeugt an Ihrem FRIAMAT<sup>®</sup> die Fehlermeldung "FEHLER 91".

Die Formatierung auf FAT 12 oder FAT 16 kann mittels des Untermenüs "Formatieren" durchgeführt werden. Durch Drücken der MENUE-Taste gelangen Sie in das Hauptmenü. Dort begeben Sie sich mit den Richtungstasten (oben/unten) auf das Untermenü "Formatieren" und wählen dieses durch Betätigen der START-Taste aus. Nach Auswahl des Menüpunktes "MEMORY STICK" erfolgt eine Abfrage "SIND SIE SICHER?", bevor mit der Formatierung begonnen wird.

**WICHTIG!**

**Bitte beachten Sie, dass bei einer Formatierung sämtliche Daten des Memory-Sticks gelöscht werden!**

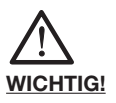

**FRIATEC übernimmt keine Gewährleistung beim Einsatz von handelsüblichen USB Sticks. Verwenden Sie den FRIATEC Memory-Stick.**

**5.9 Optionen beim Schweißen**

**5.9.1 ID-Daten**

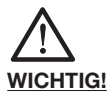

**Die Option "ID-Daten" wird erst aktiviert (und damit visuell sichtbar für Sie), wenn die Dokumentation bzw. Traceability eingeschaltet ist.**

Hinter dem Begriff "ID-Daten" verbergen sich Daten, die Sie Ihrer unmittelbar bevorstehenden Schweißung zuordnen können: Kommissionsnummer, Schweißerpass, laufende Nummer, Nahtnummer und GPS-Daten (1-3). Diese zusätzlichen Informationen werden in den nachfolgenden Kapiteln beschrieben.

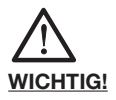

**Die Eingabe von Kommissionsnummern und Nahtnummern ist nur möglich, wenn die Dokumentation und die Funktion Kommissions nummerneingabe bzw. Nahtnummerneingabe eingeschaltet sind.**

#### **5.9.1.1 Kommissionsnummer**

Über die MENUE-Taste gelangen Sie in das Untermenü ..ID-Daten". Durch Drücken der START-Taste erscheint im Display in der oberen Zeile "Kommissionsnummer" und bei erstmaligem Eingeben einer Kommissionsnummer "#####################". Die erste Ziffer blinkt. Durch Betätigen der jeweiligen Richtungstasten können Sie nun Ihre Kommissionsnummer eingeben. Mit der START-Taste speichern Sie diese Nummer ab und mit der STOP-Taste verlassen Sie anschließend das Untermenü.

Wenn Sie bereits eine oder mehrere Kommissionsnummern eingegeben haben, können Sie bei "ID-Daten" im Untermenü "Kommissionsnummer" durch Betätigen der START-Taste und Verwendung der Richtungstasten (oben/unten) zwischen "ÄNDERN" (Ändern der zuletzt eingegebenen Kommissionsnummer), "NEU" (Eingabe einer neuen Kommissionsnummer) und "AUSWAHL" (Auswahl einer Kommissionsnummer aus den letzten 20 ein gegebenen Kommissionsnummern) wählen. Die Eingabe, das Speichern und das Verlassen dieses Untermenüs erfolgt wie bereits oben beschrieben.

#### **5.9.1.2 Schweißerpass**

Über die MENUE-Taste gelangen Sie in das Untermenü "ID-Daten". Durch Drücken der START-Taste (oben/unten) gelangen Sie zur Anzeige, ob und welcher Schweißer hinterlegt ist (wenn kein Schweißerpass aktiviert ist, erfolgt in diesem Fenster keine Anzeige). Der Schweißer ist manuell – also über Tastatur – nicht änderbar; d.h. wenn Sie einen neuen Schweißer hinterlegen wollen, benötigen Sie einen entsprechenden Schweißerpass (siehe Kapitel 5.4.2).

#### **5.9.1.3 Laufende Nummer und Nahtnummer**

Über die MENUE-Taste gelangen Sie in das Untermenü "ID-Daten". Durch Drücken der START-Taste und Verwendung der Richtungstasten (oben/unten) gelangen Sie zur Anzeige, die die laufende Nummer Ihrer durchgeführten Schweißungen anzeigt. Diese Nummer wird automatisch vom Gerät vergeben und ist nicht änderbar. Die laufende Nummer ist der jeweils aktivierten Kommissionsnummer zugeordnet.

Durch Betätigen der START-Taste haben Sie die Möglichkeit, eine von Ihnen bestimmte Nummer ("Nahtnummer") Ihrer Schweißung zuzuordnen. Die Zeichenauswahl erfolgt über die Richtungstasten. Mit der START-Taste speichern Sie diese Nummer ab und mit der STOP-Taste verlassen Sie anschließend das Untermenü.

#### **5.9.1.4 GPS 1 - 3**

Über die MENUE-Taste gelangen Sie in das Untermenü "ID-Daten". Durch Drücken der START-Taste und Verwendung der Richtungstasten (oben/unten) gelangen Sie zur Anzeige, in der Sie die Koordinaten Ihrer durchgeführten Schweißungen eingeben können (GPS 1, GPS 2 und GPS 3). Die Zeichenauswahl erfolgt über die Richtungstasten. Mit der START-Taste speichern Sie diese Nummer ab und mit der STOP-Taste verlassen Sie anschließend das Untermenü. Zur Ermittlung der GPS-Daten benötigen Sie ein entsprechendes Erfassungsgerät.

#### **5.9.2 Traceability-Barcodes/Rohrnummer/Rohrlänge**

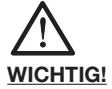

**Die Möglichkeit, Traceability-Daten einzugeben, ist nur dann gegeben, wenn die Dokumentation** und die Funktion "Traceability" und/oder "Rohr**nummer" und/oder "Rohrlänge" eingeschaltet ist.**

Die Eingabe von Traceability-Barcodes wird nach dem Einlesen des Schweiß-Barcodes des zu schweißenden Fittings aktiviert. Im Display erscheint nun die Aufforderung, den Traceability-Barcode des Fittings einzugeben ("FITTING: → T-CODE"). Wenn Sie diesen eingegeben haben, werden Sie aufgefordert, den Traceability-Barcode von Bauteil 1 einzulesen ("BAUTEIL 1: → T-CODE"). Wenn Sie die Eingabe von Rohrnummer und/oder Rohrlänge aktiviert haben, werden Ihnen diese nachfolgend ebenfalls angezeigt und können entsprechend eingegeben werden (durch Drücken der MENUE-Taste und mit Hilfe der Richtungstasten zur Zeichenauswahl, Speichern mit der START-Taste). Danach werden Sie aufgefordert, den Traceability-Barcode von Bauteil 2 einzulesen. Eingabe von Rohrnummer und/oder Rohrlänge analog zur oben beschriebenen Vorgehensweise. Wenn Sie keine Zusatztexte aktiviert haben (siehe Kapitel 5.9.3) werden Sie nun durch die Abfrage "ROHR BEARBEITET?" nochmals auf die zwingend erforderliche Schälung des Rohres hingewiesen. Durch Drücken der START-Taste bestätigen Sie diese Abfrage (d.h. das Rohr ist ordnungsgemäß bearbeitet; siehe auch Kapitel 5.9.4) und erreichen den Startmodus (in der oberen Displayzeile wird der angeschlossene, zu schweißende Fitting angezeigt, in der unteren Zeile .START?").

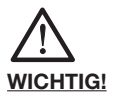

**An dieser Stelle können Sie mittels der blauen Richtungstaste (oben/unten) nochmals in das** Menü "ID-Daten" springen, um sich zu vergewis**sern, ob alle relevanten Daten eingegeben wurden bzw. letzte Änderungen vornehmen. Durch Drücken der STOP-Taste verlassen Sie dieses Untermenü wieder.**

Durch Drücken der START-Taste starten Sie die Schweißung.

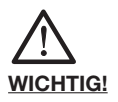

**Die Eingabe der Traceability-Daten ist automatisiert, d.h. nach erfolgter Eingabe wird im Display der nächste Schritt angezeigt, bis Sie zum Starten der Schweißung gelangen. Wenn Sie diesen Automatismus unterbrechen müssen/wollen (z.B. weil Sie Ihre Eingaben nochmals kontrollieren wollen) bewegen Sie sich mit den blauen Richtungstasten (rechts/links) in diesem Ein gabeprozess vor bzw. zurück zu den einzeln eingegeben Daten/Informationen.** 

#### **5.9.3 Infotext, Bemerkung 1, Bemerkung 2, Verleger**

Im Verlauf der Dateneingaben zum Starten der Schweißung erscheint (je nach dem, was von Ihnen aktiviert wurde) "INFOTEXT", "BEMERKUNG 1", "BEMERKUNG 2" und/oder "VERLEGER". Durch Drücken der MENUE-Taste können Sie dann mit Hilfe der Richtungstasten (Zeichenauswahl) entsprechende Zusatztexte eingeben. Die jeweiligen Eingabezeilen sind zunächst leer, d.h. es werden keine Zusatztexte (z.B. der zuletzt eingegebene) angezeigt. Mit der START-Taste speichern Sie Ihre Eingabe und durch erneutes Drücken der START-Taste fahren Sie mit der Vorbereitung Ihrer Schweißung fort.

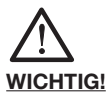

**Der Zusatztext muss für jede Schweißung neu eingegeben werden, da sonst im Protokoll kein Text erscheint. Wird nach dem Einlesen des Fitting-Strichcodes direkt die START-Taste be tätigt, wird der Schweißung kein Zusatztext hinzugefügt.**

#### **5.9.4 Schälgerät**

Im Verlauf der Dateneingaben zum Starten der Schweißung erscheint – wenn von Ihnen aktiviert (siehe Kapitel 5.4.12) – nach der Abfrage "ROHR BEARBEITET?" die Aufforderung "SCHÄLGERÄT: ➔ CODE". Wenn Ihr Schälgerät, mit dem Sie Ihre Schälung vorgenommen haben, mit einem entsprechenden Barcode ausgestattet ist, können Sie diesen nun einlesen und damit werden diese Daten Ihrer Schweißung im Protokoll zugeordnet.

#### **6. Gewährleistung/Wartung/ Außerbetriebnahme**

#### **6.1 Gewährleistung**

Der Gewährleistungszeitraum für FRIAMAT® Schweiß geräte beträgt 24 Monate.

#### **6.2 Wartung und Pflege**

Gemäß DVS 2208 Teil 1 bzw. der BGV A3 "Elektrische Anlagen und Betriebsmittel" hat mindestens einmal im Jahr eine Wiederholungsprüfung von ortsveränderlichen elektrischen Betriebsmitteln zu erfolgen (siehe Liste der autorisierten Service-Stationen in Kapitel 8.2). Bei Wartungsterminen auch alle Anschlussadapter zur Überprüfung beilegen.

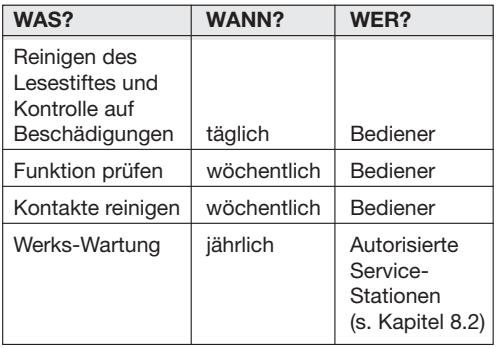

#### **6.3 Außerbetriebnahme**

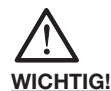

**FRIAMAT® Schweißgeräte enthalten verschiedene Bauteile, die eine fachgerechte Entsorgung notwendig machen. Ihr FRIAMAT®-Modell kann im Werk oder bei einer autorisierten Service-Station entsorgt werden.**

# **7. Betriebsstörungen**

#### **7.1 Fehler beim Einlesen des Strichcodes**

Wird das Einlesen nicht durch ein akustisches Signal bestätigt, so ist der Lesestift auf Verschmutzung bzw. Beschädigung zu überprüfen. Sollte der Lesestift defekt sein, besteht die Möglichkeit, die Schweißung mittels des Noteingabe-Modus dennoch durchzuführen.

# **7.2 Schweißabbruch**

Kommt es zu einem Schweißabbruch, weil z.B. während einer Schweißung die Betriebsspannung unterbrochen wurde, so kann nach Beseitigung der Fehlerquelle und nach vollständiger Abkühlung des Fittings die Schweißung wiederholt werden (abhängig vom Hersteller; Verarbeitungshinweise der jeweiligen Fittinghersteller beachten).

#### **7.3 Fehlermeldungen/Warnhinweise/Infos**

Treten während der Schweißung Unregelmäßigkeiten auf, so zeigt Ihr FRIAMAT®-Modell entsprechende Fehlermeldungen im Display an.

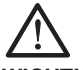

#### **WICHTIG!**

**Falls Ihr FRIAMAT®-Modell eine Fehlermeldung oder einen Warnhinweis anzeigt, der nachfolgend nicht beschrieben ist und sich auf Grund der Klartextbeschreibung im Display nicht erklären bzw. beheben lässt, wenden Sie sich bitte an unsere Service-Hotline +49 (0) 621 486 1533.**

#### **Fehlermeldungen:**

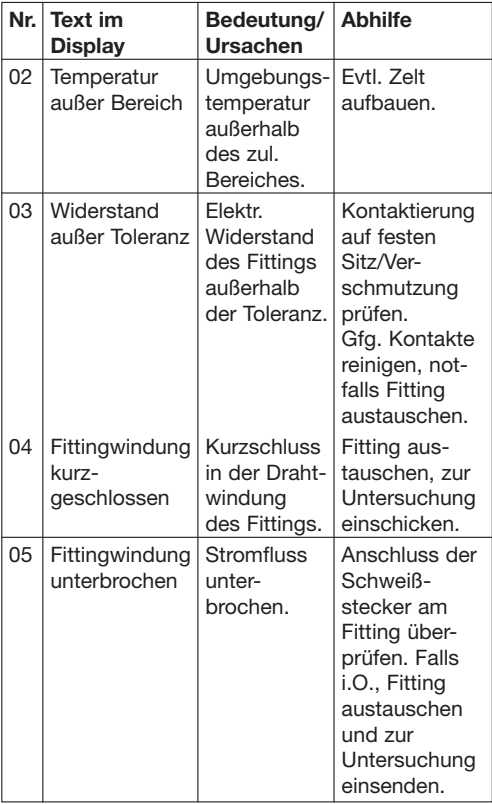

# **Weitere Fehlemeldungen:**

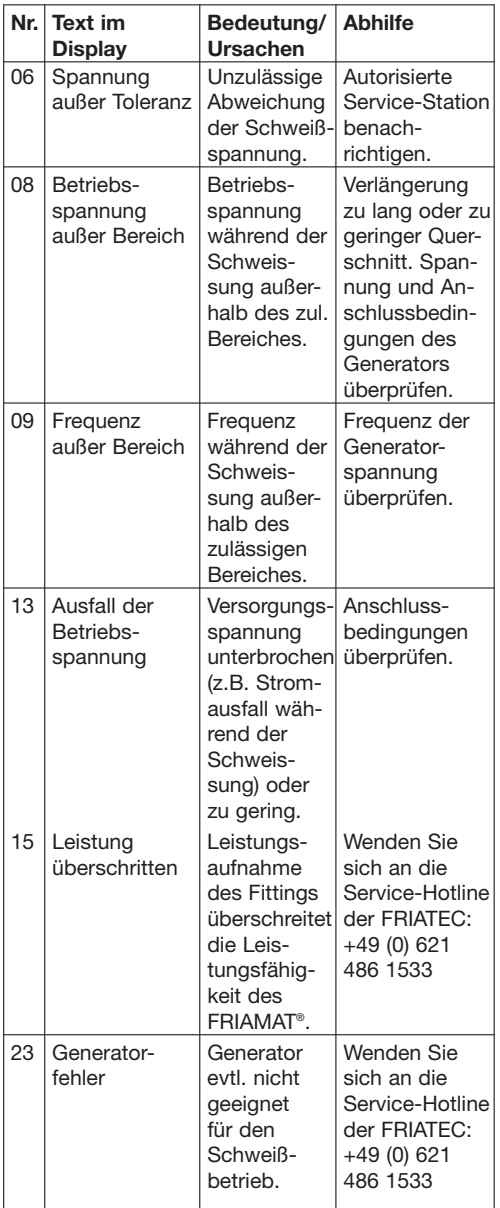

# **Weitere Fehlemeldungen:**

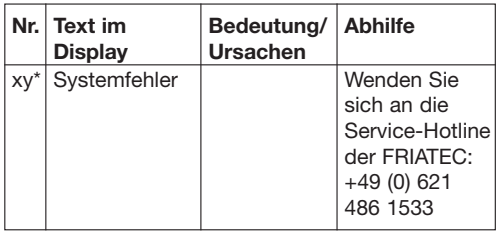

\*: Fehlermeldungen mit Nummern, die in der o.g. Tabelle nicht dargestellt werden.

# **Warnhinweise/Infos:**

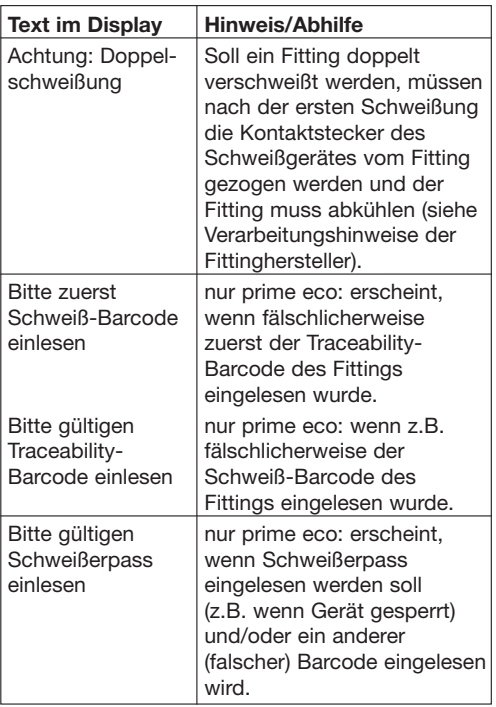

# **Warnhinweise/Infos:**

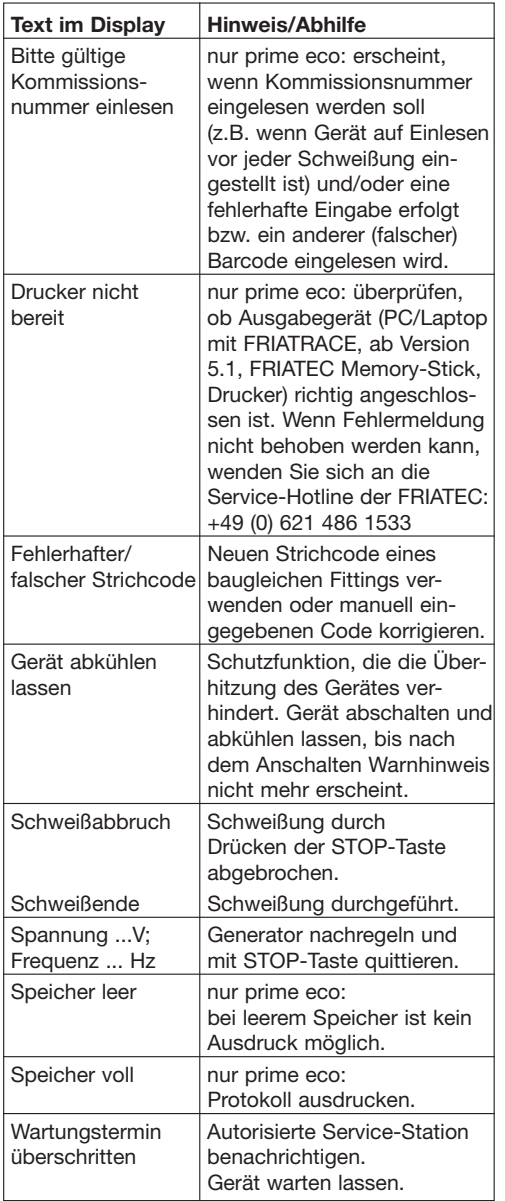

#### **8. Anhang**

#### **8.1 Empfohlenes Zubehör**

- FRIATEC Memory-Stick (USB) zum Speichern und Übertragen von Schweißdaten vom Schweißgerät in den PC/Laptop und zur Ausgabe des Druckprotokolls in eine PDF-Datei (nur FRIAMAT® prime eco; serienmäßig)
- FRIATRACE, ab Version 5.1, zur elektronischen Aufbereitung der Schweißdaten (nur FRIAMAT® prime eco; Option)
- Schweißerpass (nur FRIAMAT® prime eco; Option)
- Fernstart-Pass (Option)

#### **8.2 Autorisierte Service-Stationen**

#### **FRIATEC AG**

Division Technische Kunststoffe Gerätetechnik Steinzeugstraße 50 68229 Mannheim Tel.: 0621 486-2336 Fax: 0621 486-1837

#### **DIWA-Gärtner Schweißtechnik GmbH**

Heidelberger Straße 11 01189 Dresden Tel.: 0351 43009816 Fax: 0351 43009817

#### **KGS Service**

Axel Kleinschmager & André Kießling GbR Feldstraße 42 06886 Wittenberg Tel.: 03491 420-187 Fax: 03491 420-188

#### **Clemens Osterhus Jun. GmbH**

Dieselstraße 16 15370 Fredersdorf Tel.: 033439 836-0 Fax: 033439 83640

#### **Fa. Friedrich Rütz**

Reinbeker Redder 102 21031 Hamburg Tel.: 040 739216-0 Fax: 040 7304041

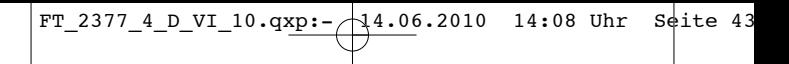

#### **Meyer Elektronic GmbH**

Elmendorfer Straße 9-10a 26160 Bad Zwischenahn  $Tel: 044039715-0$ Fax: 04403 971517

#### **Axel Jülicher GmbH**

Hahnenstraße 19 28309 Bremen Tel.: 0421 45878-0 Fax: 0421 4587811

#### **K-S Kirsch-Schweißtechnik Wunstorf KG**

Hagenburger Straße 8A 31515 Wunstorf Tel.: 05031 909624 Fax: 05031 77237

#### **SIC Brandschutz GmbH**

Kampstr. 9 45966 Gladbeck Tel.: 02043 29507-50 Fax: 02043 29507-450

#### **Bohnenschäfer GmbH**

Westberger Weg 86a 59065 Hamm Tel.: 02381 8710315 Fax: 02381 8710319

Servicestationen weltweit können Sie unter unserer Service-Hotline +49 (0) 621 486 1533 erfragen.

#### **8.3 Aktualisierung dieser Bedienungsanleitung**

Diese technischen Angaben werden im Hinblick auf ihre Aktualität regelmäßig geprüft. Das Datum der letzten Revision ist auf dem Dokument angegeben. Im Internet gelangen Sie über www.friatools.de in den Produktbereich "FRIATOOLS®-Gerätetechnik". Weiter geht es in der Navigationsleiste zum Untermenü "Downloads". Hier stehen Ihnen unsere Bedienungsanleitungen als pdf zur Verfügung. Gerne senden wir Ihnen diese auch zu.

FRIATEC Aktiengesellschaft Division Technische Kunststoffe Postfach 71 02 61 68222 Mannheim Telefon 06 21 486-1533 Telefax 06 21 486-2033 www.friatec.de info-friatools@friatec.de

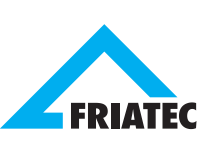

an OAliaxis company